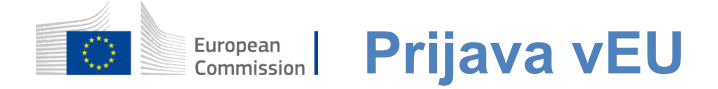

# **Kako avtentikirati s prijavo v EU**

Prijava EU je vstopna vrata za vpis v različne službe Evropske komisije in/ali druge sisteme. Prijava v EU preverja vašo identiteto in omogoča varno povrnitev vaših osebnih nastavitev, zgodovine in pravic dostopa. Lahko se prijavite s pomočjo računov družabnih medijev ali Račun za prijavo v EU.

### **Prijavite se z uporabo družabnih medijev brez računa EU Prijava**

Prijava na družabne medije je na voljo le za omejeno število storitev. Ne zahteva ustanovitve računa za prijavo v EU.

> Ko je na voljo prijava družabnih medijev, so različne možnosti prikazane na glavni **strani EU Prijava.**V primeru na levi strani jedovoljeno podpisovanje s pomočjo Facebooka, Twitterja in Google.

Po izbiri družabnih medijev, ki jih želite uporabljati, boste poslani na ustrezno spletno stran, kjer boste kot običajno preverjali pristnost. Nekateri družabni mediji lahko zahtevajo vaše soglasje za pošiljanje podatkov v prijavo EU.Zbrani so naslednji elementi: ime, priimek in e-poštni naslov. Ko je overjen, ste preusmerjeni nazaj na službo Evropske komisije, ki ste jo zaprosili za uporabo.

### **Ustvari račun za prijavo v EU**

**Račun za prijavo v EU lahko** ustvarite s pomočjo strani za samoregistracijo. Upoštevajte, da aktivnim članom osebja EU ni treba ustvariti računa.

> Poidite na stran https: [//webgate.ec.europa.eu/cas/logini](https://webgate.ec.europa.eu/cas/login)n kliknite na povezavo "Ustvari**račun"** EU Prijava glavna stran.

Ni potrebe, da izpolnite polje "Uporabite svoj e-poštni naslov".

Izpolnite priloženi obrazec z vašimi osebnimi podatki:

- **Ime —**Vaše ime**ne more biti prazno in lahko vsebuje črke v kateri koliabecedi;**
- **Priimek** Vaš priimek ne more biti prazen in lahko vsebuje črke v kateri koliabecedi;
- **E-pošta elektronski** naslov, do katerega imate dostop;
- **Potrdite e-pošto ponovno vnesite** svoj e-poštni naslov, da se prepričate, da je pravilno;
- **E-poštni jezik jezik, ki se** uporablja pri prijavi v EU, vam pošilja e-pošto ne glede na jezik, ki se uporablja v vmesniku. To zagotavlja, da ste sposobni razumeti te e-pošte, tudi če so bili sproženi pomotoma. Prijava v EU vam pošilja le e-pošto za potrditev vaše identitete ali za obveščanje o varnostnih dogodkih, ki vplivajo na vaš račun;
- **Vnesite kodo**  Z vnosom črke in številk na sliki dokažete, da ste človek, ki zakonito ustvarja račun. Če je kodo preveč težko prebrati, kliknite na gumb z dvema puščicama, da ustvarite novo;
- Preverite **izjavo o varstvu** podatkov s klikom na povezavo in označite polje, da sprejmete pogoje;
- Kliknite na **..Ustvari račun" za nadaljevanje.**

Če je obrazec pravilno izpolnjen, se na naslov, ki ste ga navedli, pošlje e-naslov, da se preveri, ali imate dostop do njega.

Po nekaj sekundah morate **prejeti e-pošto v nabiralniku.** Če e-pošte ne najdete, preverite mapo z neželeno pošto ali neželeno pošto.

#### Dear You have been registered in EU Login. Your email address is .....@.... To create your password, follow the link below: this link You have a maximum of 24 hr, starting from the time that this message was sent, to create your password, but you are encouraged to do so immediately if possible. After this time, you can make another request by following the same link: you will then need to re-enter your username and confirm your request. If the above link does not work, you can copy the following address (make sure the complete address is copied!) and paste it into your browser's address bar; https://ecas.cc.cec.eu.int:7002/cas/init/initialisePasswordLogin.cgi?xxx. Instead of replying to this message, if you have a problem, please follow the help or contact information on the site where you were trying to register. Note that it may take up to 5 minutes after reception of this mail before the above-mentioned site will recognize your registration.

Sent to you by EU Login

**Kliknite povezavo v** e-pošti ali kopirajte/prilepite v naslovni vrstici vašega brskalnika.

Vabimo vas, da izberete **geslo** in da to **potrdim.**  da se prepričam, da ga nisi narobe natipkal.

Polje e-pošte je izpolnjeno in ga ni mogoče spremeniti. Vsebovati mora e-poštni naslov, ki ste ga posredovali prej.

#### **Vnesite geslo, ki ga** želite uporabiti v polju "Novo geslo".

Vsebovati mora vsaj 10 znakov in kombinacijo:

- Velikečrke primera,
- Malečrke,
- Številkein
- Posebniliki.

Izberite geslo tako dolgo in kompleksno, kot lahko, da bi bil vaš račun bolj varen, vendar ne pozabite, da si ga boste morali zapomniti.

**Ponovno vnesite geslo v** "Potrdite novo geslo" in kliknite na "Pošlji".

Zdaj ste overjeni in lahko nadaljujete s storitvijo, ki jo želite uporabiti. Za to kliknite na "Nadaljuj".

# **Prijavite se z računom za prijavo v EU**

Ko se odpre račun EU Prijava, ga lahko uporabite za dostop do številnih storitev. Pri dostopu do teh storitev bo zaslon za prijavo v EU prikazan, ko bo potrebna avtentikacija.

> **V**polje "Uporabite svoj e-poštni naslov" in kliknite na, Naprej".

Vaš e-poštni naslov se bo samodejno spomnil, tako da lahko preskočite ta korak naslednjič, ko uporabljate isti brskalnik na istem računalniku.

# **Izberite svojo metodo preverjanja**

Prijava EU podpira različne metode preverjanja. Uporaba gesla je najpreprostejša. Druge metode preverjanja vključujejo uporabo dodatnih naprav, ki lahko zagotovijo večjo varnost. Te uporabljajo predvsem zaposleni v institucijah EU, kadar delajo na daljavo.

Več metod preverjanja zahteva uporabo mobilne aplikacije EU Prijava. EU Login Mobile App je aplikacija, ki jo lahko namestite v svojo mobilno napravo v Trgovini Google Play (Android), trgovini z aplikacijami (iOS) ali Trgovini Windows (Windows Phone).Najprej morate inicializirati aplikacijo. Uporaba mobilne aplikacije EU Prijava v kombinaciji z geslom zagotavlja dodatno varnost.

Upoštevajte, da nekatere metode preverjanja morda ne bodo na voljo pri dostopu do nekaterih posebnih storitev.

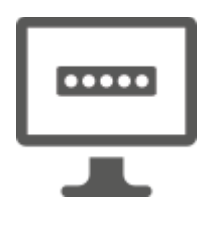

**Geslo** — Lahko preprosto uporabite geslo, ki bo v večini primerov veljalo za zadostno. Vendar lahko nekatere storitve zahtevajo strožje preverjanje, v tem primeru ta možnost ne bo na voljo.

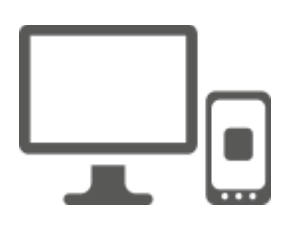

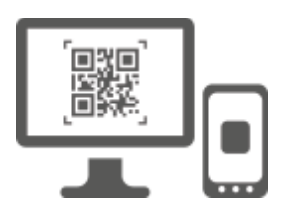

**EU Prijava Mobilna aplikacija PIN koda** — Če je mobilna naprava, kjer je nameščena mobilna aplikacija, nameščena, ima internetno povezljivost, potem lahko uporabite metodo preverjanja "EU Login Mobile App PIN Code".Za povezavo z EU Prijava mobilne aplikacije boste morali vnesti kodo PIN s 4 števkami. To je PIN koda, ki ste jo izbrali med registracijo mobilne naprave v EU Prijava.

**EU Prijava Mobile App QR koda** —Če mobilna naprava, kjer je nameščena EU Login Mobile App, nima internetne povezljivosti, potem lahko uporabite metodo preverjanja "EU Login Mobile App QR Code".Za enkratno geslo, ki ga nato uvedete med povezovanjem iz računalnika, boste morali skenirati kodo QR z uporabo aplikacije EU Login Mobile App.

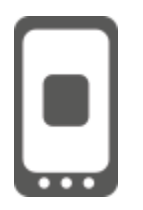

**Na mobilni avtentikaciji** — Če se vozite na isti mobilni napravi kot tista, kjer je nameščena EU Login Mobile App, potem lahko uporabite metodo preverjanja "On Mobile". V mobilno aplikacijo EU Prijava, ki sebrez težav sproži, boste morali vnesti kodo PIN s 4 števkami, da bi se lahko povezali z EU Prijava. To je PIN koda, ki ste jo izbrali med registracijo mobilne naprave v EU Prijava.

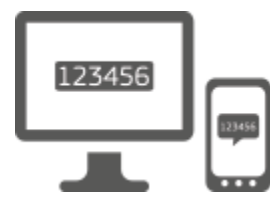

**Mobilni telefon + SMS** — Vaš mobilni telefon vam omogoča, da se povežete s prijavo v EU s prejemanjem SMS-a, če je vaša številka registrirana v računu EU Prijava. V nekaterih državah morda ne boste prejeli sporočila SMS in bi raje uporabili drugo metodo preverjanja.

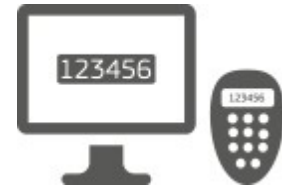

**Žeton** — Žeton je majhna naprava, ki izgleda kot kalkulator in ustvarja enkratna gesla, sinhronizirana s strežniki Evropske komisije.

Žetone lahko pridobi samo osebje Evropske komisije.

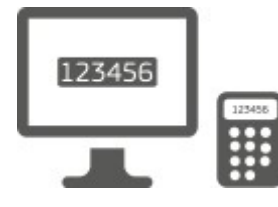

**Žeton CRAM** — Žeton CRAM (Metoda izzivalnosti odgovora) je posebna vrsta žetona, ki ima sposobnost podpisovania transakcij, kot so žetoni, ki se uporabljajo za e-bančništvo. Pridobijo jih lahko samo uporabniki iz posebnih storitev ES.

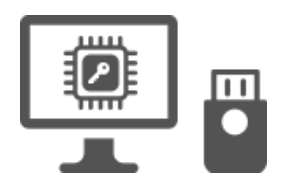

**Varnostni ključ (SK) in Trusted Platforms (TP) - Varnostni**ključ je**majhna fizična naprava,ki izgleda kot USB ključek in deluje poleg gesla.**

Tehnologija Trust Platform Module (TPM) je zasnovana tako, da zagotavlja funkcije, ki temeljijo na strojni opremi in so povezane z varnostjo.

# **Prijavite se z računom za prijavo v EU z geslom**

Izberite "Beseda" kot metodo preverjanja, vnesite geslo v polje "Password" in kliknite na "Vpis" za nadaljevanje storitve, ki ste**jo zahtevali za uporabo.**

# **Prijavite se z računom EU Prijava z uporabo kode PIN mobilne aplikacije EU Prijava**

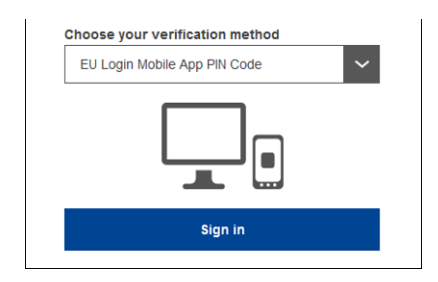

**Izberite "EU Login Mobile App PIN koda" kot metodo** preverjanja, vnesite svoje geslo **v polje "Password"** in kliknite na "Prijavite se".

Če imate več kot eno napravo z inicializirano EU Prijava Mobile App, vas prosimo, da izberete tisto, ki bi jo želeli uporabljati.

Ta levi zaslon se ne prikaže, če ste inicializirali samo eno napravo.

Kliknite **na napravo** z imenom, ki ste ga navedli.

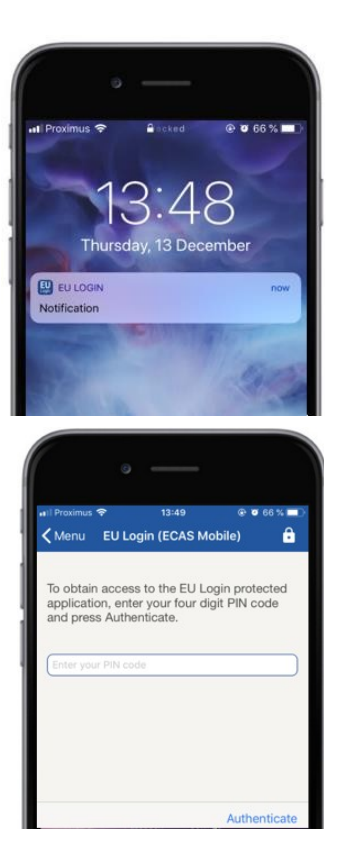

EU Prijava pošlje **obvestilo** vaši mobilni napravi.

S tapom na obvestilo se sproži uvedba mobilne aplikacije EU za prijavo.

EU Prijava Mobilna aplikacija vas spodbuja, da vnesete kodo PIN. **Vnesite kodo PIN** in tapnite "Authenticate".

To samodejno zaključi postopek na vašem računalniku, ki izhaja do storitve, ki ste jo zahtevali za uporabo.

# **Prijavite se z računom EU Prijava z uporabo kode mobilne aplikacije QR EU Prijava**

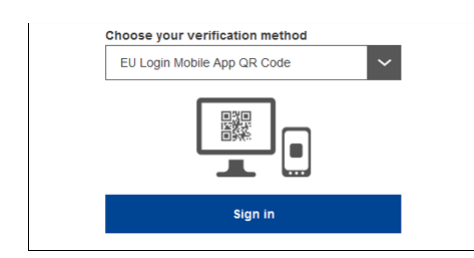

**Izberite "EU Prijava Mobile App QR koda" kot metodo** preverjanja.

**Vnesite geslo** v polje "Password" in kliknite na "Prijavite se".

Na zaslonu je prikazana koda QR.

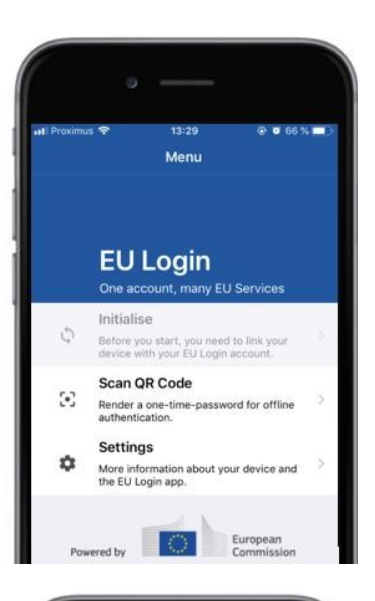

14:46  $@663%$  $\zeta$  Menu Scan QR code QR code authentication Please scan the QR code with your EU Lot 回路回

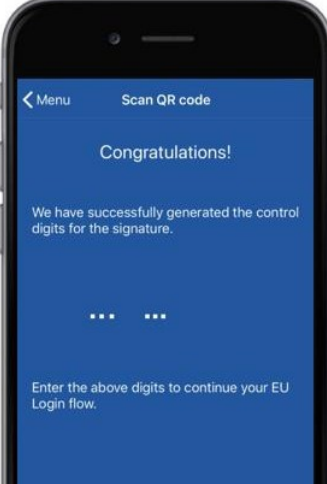

**Zaženite mobilno aplikacijo EU za prijavo na**  mobilni napravi, kjer je bila prej inicializirana.

Tapnite "Scan**QR kodo".**

Skener kode QR se začne na vaši mobilni napravi.

**Kamero**mobilnega telefona usmerite**na zaslon računalnika, dokler ni prepoznana koda QR.** 

EU Login Mobile App prikazuje **enkratno geslo,** sestavljeno iz številk in znakov.

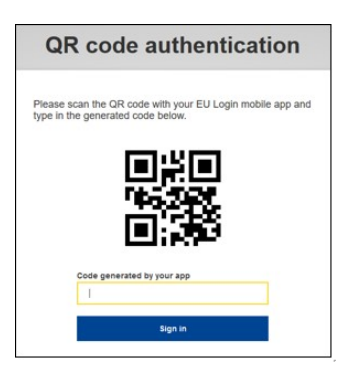

**Vnesite enkratno geslo** v polje "koda, ki jo ustvari vaša aplikacija" in kliknite "Vpis" za nadaljevanje storitve,**ki**ste jo zahtevali.

## **Prijavite se z računom EU Prijava z uporabo spletne mobilne avtentikacije**

Metoda preverjanja"On Mobile" je na voljo le pri brskanju po mobilni napravi in se lahko uporablja le, če je bila na tej napravi predhodno nameščena in inicializirana mobilna aplikacija EU za prijavo.

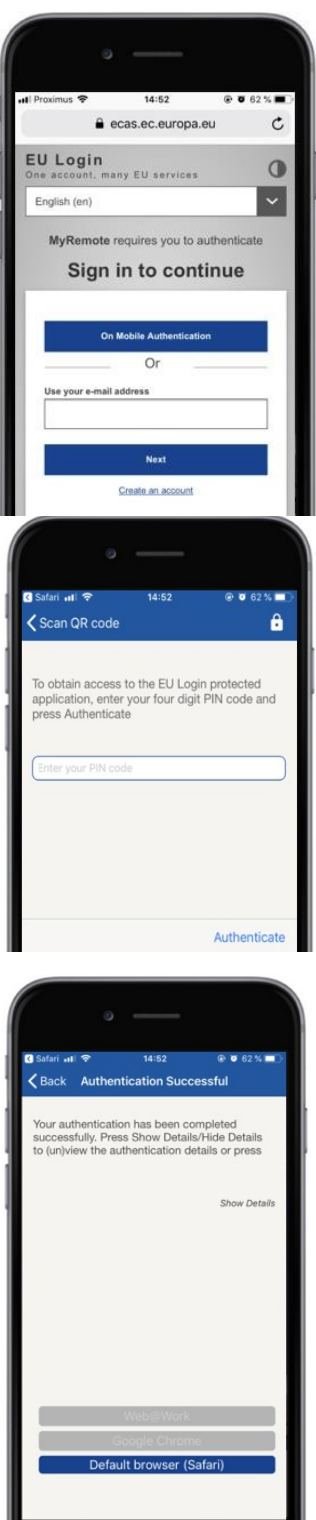

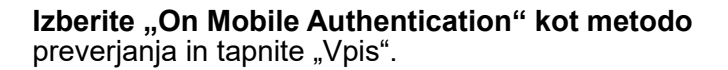

EU Prijava Mobilna aplikacija se samodejno odpre in vas pozove, da vnesete kodo **PIN.**

**Vnesite kodo PIN** in tapnite "Authenticate". Če je aplikacija aktivna (v ospredju), vas bo samodejno preusmerila na izbirnik brskalnika. Če je aplikacija v ozadju, je na vaši napravi prikazano

obvestilo. Prosimo, da to obvestilo sprejmete za uspešno preusmerjanje.

Zdajste uspešno overjeni. Kliknite na "Privzeti**brskalnik" za**preusmerjanje v vašo aplikacijo. (Ta korak je potreben samo za uporabnike IOS)

#### **Prijavite se z računom EU Prijava z uporabo mobilnega telefona + SMS**

Izberite "Mobilni telefon + SMS" kot metodo preverjanja.

**Vnesite geslo v** polje "Password" in **v** polje "Mobilni telefon" vnesite že registrirano številko mobilnega telefona, začenši z znakom plus in s kodo države. Ne vključujejo pik, oklepaja ali vezja.

Ko kliknete "Prijavi",**se**na vašo mobilno napravo pošlje SMS.SMS vsebuje izzivno kodo, sestavljeno iz devetih znakov, ločenih z vezji (minus znak).

**Vnesite izziv, ki ste** ga prejeli v polja "SMS besedilo izziv" in kliknite na "Prijavite se" za nadaljevanje storitev, ki ste jo želeli uporabiti.

#### **Prijavite se z računom EU Prijava z žetonom**

**Izberite "Žeton" kot metodo** preverjanja. Vnesite geslo v polje "Password".

Vzemi svoj žeton in poglej črtno kodo zadaj. V polje "Žetonska serijska številka" vnesite vse števke,**napisane na** vrhu, brez vezave. Prosimo, upoštevajte, da lahko alternativno uporabite zapuščinski format, ki se začne z "T".

**Vklopite žeton in vnesite 5-mestno PIN kodo.**Žeton prikazuje zaporedje osmih števk.

**Vnesite ga v**polje "Token izziv kodo" in kliknite**na "Prijavite se" zanadaljevanje storitve,ki ste jo zahtevali za uporabo.** 

## **Prijavite se z računom EU Prijava z žetonom CRAM**

**Izberite "Žeton CRAM" kot metodo** preverjanja. Vnesite geslo v polje "Password".

Vzemi svoj žeton in poglej črtno kodo zadaj.**V polje "Digipass serijska številka" v polje "Digipass serijska številka" vnesite vse števke, napisane spodaj.** 

Kliknite na "Vpis".

Skrbno sledite navodilom na zaslonu **in vnesite odgovor Digipass v polja "Odziv Digipass".** 

Kliknite na "Vpis"zanadaljevanje storitve, ki ste jo zahtevali.

**Podpiši se z računom za prijavo v EU z uporabo varnostnega ključa ali zaupanja vredne platforme**

> **Izberite "Varnostni ključ ali zaupanja vredno platformo" kot metodo** preverjanja. Vnesite geslo v polje "Password".

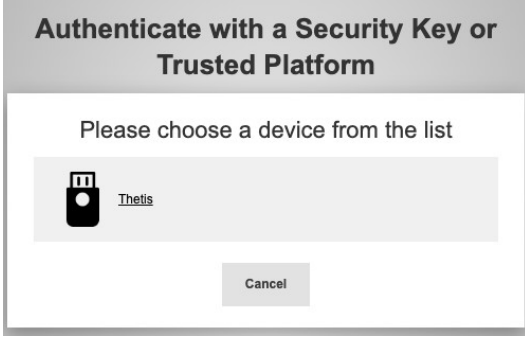

Kliknite na ime želenega varnostnega ključa ali Trusted Platform s seznama registriranih naprav.

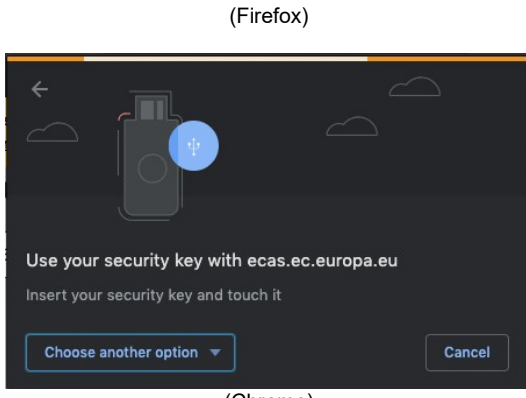

(Chrome)

Previdno sledite korakom, ki jih vaš brskalnik prikaže na zaslonu.

**Opomba:**kar vidite, se lahko razlikuje od teh zaslonov, odvisno od tega, kateri brskalnik ali operacijski sistem uporabljate.

Ko uporabljate **varnostni ključ,** boste morali potrditi z dotikom gumba na samem ključu (ki lahko pomežikne, da bi pritegnili vašo pozornost).

Za **zaupanja vredno platformo, ki uporablja Windows Hello, sledite** predlaganim korakom (preveri s kodo PIN ali biometrično kodo).

# **Namestitev in inicializacija mobilne aplikacije EU Prijava**

EU Prijava Mobilna aplikacija se lahko uporablja pri dostopu do storitve, ki zahteva večjo varnost. EU Login Mobile App je brezplačna in jo je mogoče dobiti iz trgovine Google Play (Android), App Store (iOS) ali trgovine Windows (Windows Phone).Po namestitvi ga morate inicializirati. Za to potrebujete računalnik poleg mobilne naprave.

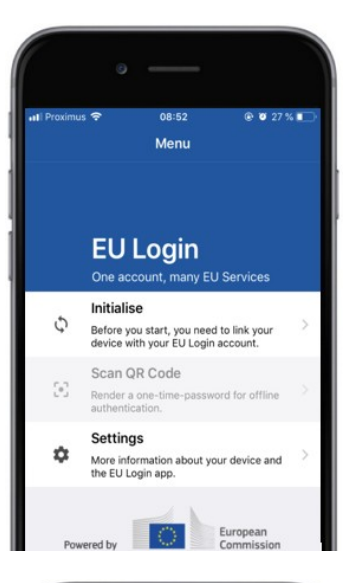

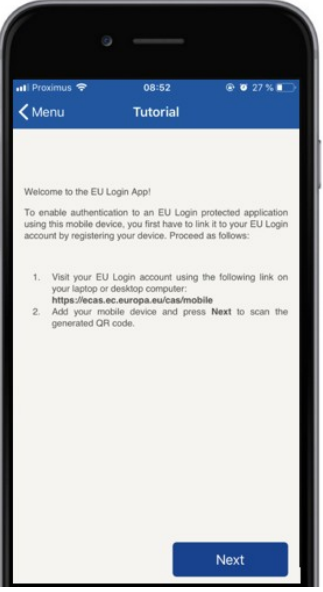

Po namestitvi mobilne aplikacije EU Prijava, jo odprite in tapnite **na možnost** "Initialise".

Sledite navodilom na zaslonu: Odprite brskalnik na računalniku in **pojdite na naslednji URL:**[https:](https://webgate.ec.europa.eu/cas/mobile)  [//webgate.ec.europa.eu/cas/mobile](https://webgate.ec.europa.eu/cas/mobile)

Prosimo vas, da potrdite pristnost.

**Pomembno:**Če ste že namestili in inicializirali aplikacijo EU za prijavo mobilne telefonije na drugi napravi ali če ste svojo številko mobilnega telefona registrirali za prejemanje SMS, vas prosimo, da potrdite preverjanje pristnosti z že registrirano napravo.

Nato kliknite na "Dodaj**mobilno napravo" v**brskalniku na računalniku.

V polju "Ime naprave" navedite ime, **ki vam bo omogočilo, da si zapomnite, na katero** napravo se nanaša. Izberete lahko katero koli ime, ki vam ustreza, kot so "Moj Android tablica", "Moj iPhone" ali "Moj moder Windows telefon".

**Izberite kodo PIN,** sestavljenoiz 4 števk, in jo vnesite **v** polje "Vaša 4-mestna PIN koda" in v polja "Potrdite **kodo PIN", da se prepričate, da je niste napačno vtipkali.** 

Pri preverjanju pristnostiboste pozvani, da zagotovite kodo PIN, tako da se prepričajte, da izberete tisto, ki si jo lahko brez težav zapomnite. Vendar se izogibajte oznakam PIN, ki jih je mogoče zlahka uganiti, kot na primer leto rojstva ali dan in mesec rojstva.

Ko ste končali, kliknite "Pošlji" innato"Naslednji" na **mobilni** napravi.

Čitalnik kode QR se začne na mobilni napravi in na zaslonu vašega računalnika je prikazana koda QR.

**Kamero**mobilnega telefona usmerite**na zaslon računalnika, dokler ni prepoznana koda QR.** 

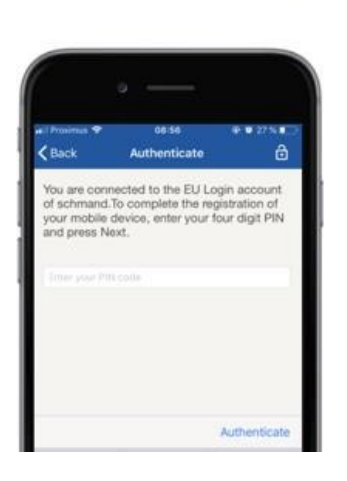

**Vnesite kodo PIN, ki ste** jo pravkar izbrali v mobilni napravi, in tapnite "Authenticate". Če je aplikacija aktivna (v ospredju), vas bo samodejno preusmerila na izbirnik brskalnika. Če je aplikacija v ozadju, je na vaši napravi prikazano obvestilo. Prosimo, da to obvestilo sprejmete uspešno preusmerjen.

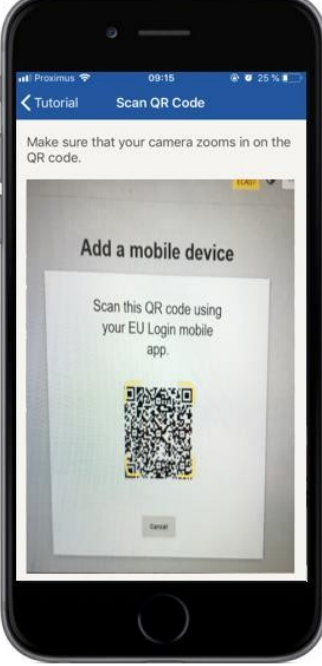

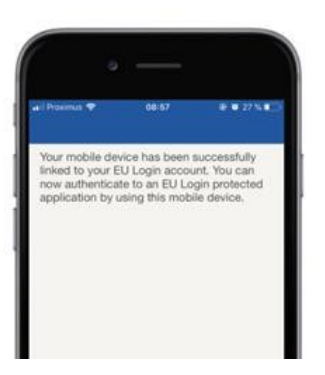

**EU Login** 

YES SKI

European

Enable TouchID? Your device has been equipped wit<br>TouchID. Do you want to enable To<br>for your EU Login authentication?

Aplikacija EU Login Mobile je uspešno inicializirana in se lahko uporablja za preverjanje pristnosti.**S klikom na 'Continue' se preusmerjate** na zaslon Dobrodošli.

Če je vaša naprava opremljena s **prepoznavanjem prstnega** odtisa, bo prikazan samodejni pojav za Omogoči prepoznavanje prstnega odtisa.

To funkcijo lahkoomogočite s klikom na "Da".Če ne želite omogočiti prepoznavanja prstnega odtisa, kliknite "SKIP".

**Vnesite kodo PIN,** ki stejo izbrali med inicializacijo na mobilni napravi, in kliknite na puščico.

Potrdite s preverjanjem prstnih odtisov. Nato boste samodejno preusmerjeni na stran Dobrodošli.

### **Registrirajte številko mobilnega telefona za prejemanje verifikacije SMS**

Vašo številko mobilnega telefona je treba registrirati v vašem prijavnem računu EU, da boste lahko prejeli SMS-e za preverjanje pristnosti. Prosimo, upoštevajte, da morajo aktivni člani osebja EU slediti drugačnemu postopku za registracijo svoje številke mobilnega telefona.

Žal SMS zahteva sporazume med operaterji za medsebojno povezovanje mobilnih omrežij, zato morda ni popolnoma zanesljiv. Zato je priporočljivo, da namesto tega uporabite rešitve, ki temeljijo na EU Login Mobile App, če imate pametni telefon.

Čeželite registrirati številko mobilnega telefona, odprite brskalnik in pojdite **na naslednji URL:**[https: //webgate.ec.europa.eu/cas/login](https://webgate.ec.europa.eu/cas/login)

> Ko uspešno potrdite, premaknite miško preko orodja v **zgornjem desnem kotu, da** prikažete meni in izberite "Moj račun".

Kliknite na "Upravljajte**številke mobilnega telefona".**

Kliknite na "Dodaj**številko mobilnega telefona".**

Vpolje "Mobilne telefonske**številke" vnesite številko mobilnega** telefona, začenši z znakom plus in s kodo države. Ne vključujejo pik, oklepaja ali vezja.

Ko kliknete "Dodaj", se na vašo mobilno napravo pošlje SMS.

SMS vsebuje izzivno **kodo, sestavljeno** iz osmih znakov, ločenih z vezjem (minus znak).

**Vnesite izzivno kodo,** kiste jo prejeli v polja "Poslovna koda sporočila" in kliknite na "Finalise".

Vaša številka mobilnega telefona je uspešno registrirana in se lahko uporablja za preverjam pristnost.

# **Registrirajte varnostni ključ ali zaupanja vredno platformo**

Čeželite registrirati varnostni ključ ali zaupanja vredno platformo, odprite brskalnik in pojdite **na naslednji URL:**[https: //webgate.ec.europa.eu/cas/login](https://webgate.ec.europa.eu/cas/login)

> Ko uspešno potrdite, premaknite miško preko orodja v **zgornjem desnem kotu,**  da prikažete meni in izberite "Moj račun".

Kliknite na "Manage**my Security Keys and Trusted Platforms".**

Morda boste morali overiti z močnejšim načinom avtentikacije.

Kliknite na "Dodaj**varnostni ključ" ali**"Dodaj zaupanja vredno**platformo"**

**Vnesite** ime naprave in kliknite "Pošlji".

Pojavilo se bo sporočilo:"V teku **katastrska registracija".**

Vaš brskalnik bo odprl pojavno okno, ki bo zahtevalo dostop do razširjenih informacij o vašem avtentikatorju.

Kliknite na ,Nadaljuj'.

Prosimo, ne **označite potrditvenega polja "Anonimizirajte itak", sicer ne bo**  mogoče uporabiti **te metode overjanja.** 

**Opomba:**to je primer iz Firefoxa, kar vidite se lahko razlikuje glede na brskalnik, ki ga uporabljate.

Potrdite prstni odtis na varnostnem ključu. Potem boste videli sporočilo o uspehu. **dodan je varnostni ključ."**

# **Podpis transakcije z mobilno aplikacijo EU Prijava - za uporabnike GD CLIMA**

**Skenirajte** kodoQR, ki jo generira stran podpisa. Ko boste poskušali podpisati zahtevo, boste prikazani z zaslonom:

- Akoda QR;
- Navodila o tem, kako zahtevati OTP

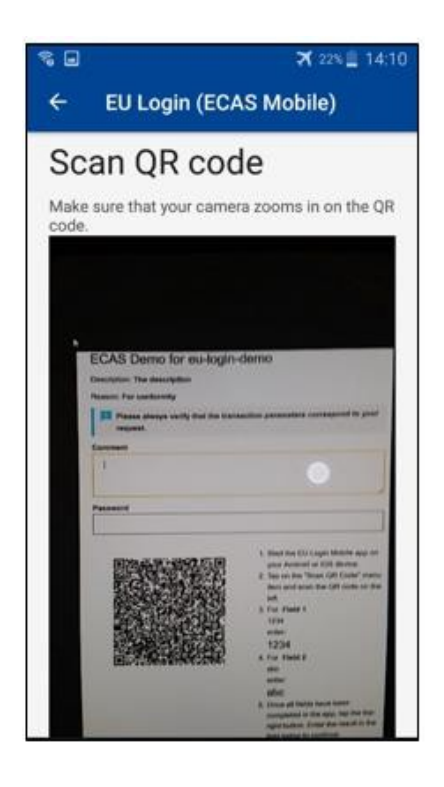

Ko skenirate kodo QR, bo aplikacija prikazala zaslon, primerljiv s prejšnjim korakom. **Izpolnite** podatke, kot je navedeno v navodilih za: na strani.

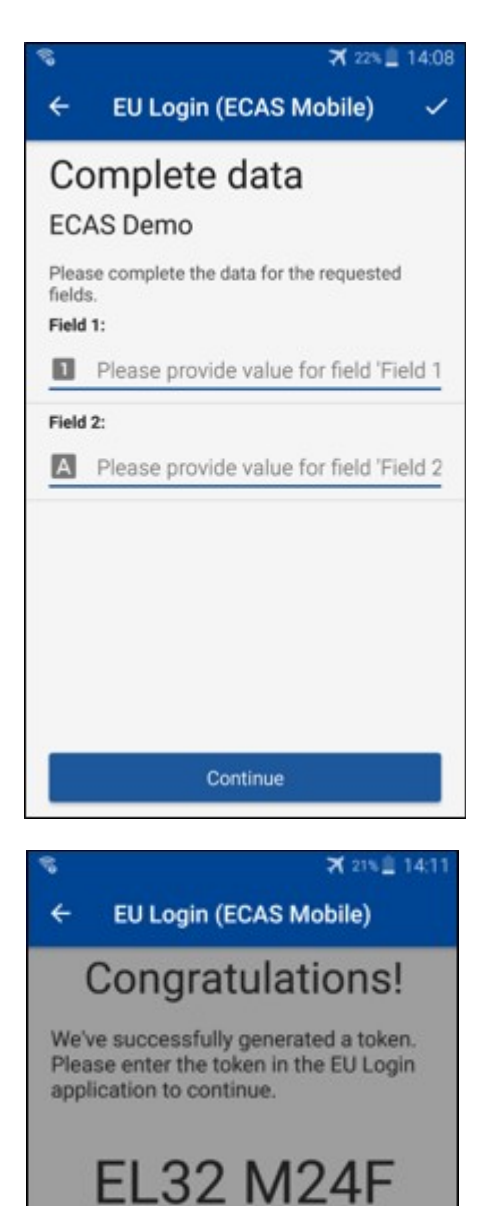

**P33L M7Y3** 

Izpolni zahtevane podatke, kot je navedeno; vsa polja so potrebna in bodo potrjena v skladu z zahtevanim vhodnim vzorcem.

**Vnesite** ustvarjeno OTP v EU Prijava. Če podatke potrdi aplikacija, se ustvari OTP. Vnesite ustvarjeno OTP na strani prijave EU.

## **Podpis transakcije z uporabo SMS - za uporabnike GD CLIMA**

UporabnikiGD CLIMA bodo morda morali izvesti operacijo podpisa transakcije v EU Prijava, na primer za prenos enot na drug račun brez zaupanja vrednega računa, prenos enot na drug zanesljiv račun, izbris pravic do emisije, preklic kjotskih enot, izmenjavo kjotskih enot za pravice do emisije faze 3, vrnitev presežnih dodelitev ali predajo pravic, ki so skladne.

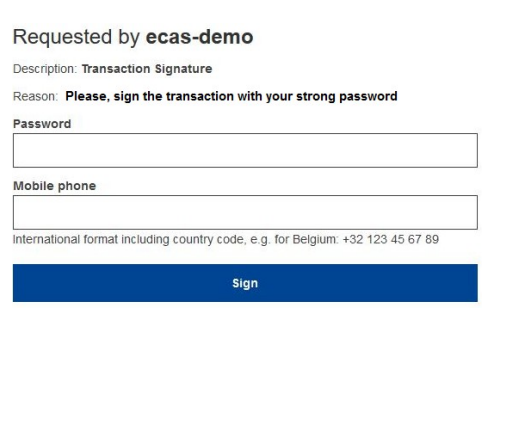

Podpiši svojo transakcijo. Vnesite geslo in številko mobilnega telefona ter kliknite na Sign

#### SMS text challenge  $\overline{1}$

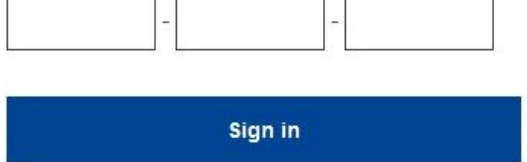

Koda zaizziv je poslana na vaš mobilni telefon. Vnesite kodo, ki ste jo prejeli, in kliknite na Podpis.

#### **Več informacij:**

Za vse dodatne informacije glejte [sistem registra EU ETS - uporabniški vodnik.](http://ec.europa.eu/clima/sites/registry/docs/eu_ets_user_documentation_24_1_en.pdf)

#### **Namigi in nasveti**

- Lahko se zgodi, da se uspešno prijavite v EU Prijava, vendar je vaš dostop do določene storitve zavrnjen. V tem primeru se obrnite na službo za pomoč uporabnikom določene službe in zahtevajtepravice dostopa.
- Samo za zunanje uporabnike: Če na trenutnem GSM ne morete prejeti izziva SMS ali če je bila vaša naprava ukradena, uporabite (STOP - Izbriši vse moje naprave in EID ,PANIC') preko menija "Moj račun".Ta ukrep ne zahteva, da se prijavijo z 2faktorjem in bo odstranil iz računa vse številke mobilnih telefonov, ki so bile povezane. Bodite previdni: S tem se bodo odstranili vsi drugi dejavniki, povezani z vašim računomza prijavo v EU.
- V vsakem trenutku lahko kliknete na "EU Prijava" v zgornjem levem kotu, da se vrnete na zaslon "Prijavite se".
- Če želite upravljati svoj račun ali spremeniti geslo, lahko greste na naslednjiURL[:https:](https://webgate.ec.europa.eu/cas/login) [//webgate.ec.europa.eu/cas/login](https://webgate.ec.europa.eu/cas/login) Po uspešnem preverianiu pristnosti boste v meniju imeli vnos "Sprememba gesla" in "Moj račun" v zgornjem desnem kotu. Od tam lahko spremenite svoje osebne podatke ali zagotovite dodatne naprave za preverjanje pristnosti na bolj varennačin.